# **Troubleshooting Connect for Laptops Block Page**

Last Modified on 2021-09-06

*Appliesto: Premium Members*

*Child's devices: MacOS, Windows, or Chromebooks*

## **Allow Your Child to Access a Blocked Website**

Connect for Laptops will display a block message in yourChild's web browser ifthey are trying to access a blocked category during the current daily Routine time (Study, School, Play or Sleep). As a Parent, you can use the Connect menu to allow access to the blocked website.

From your Child's Windows or MacOS laptop or computer:

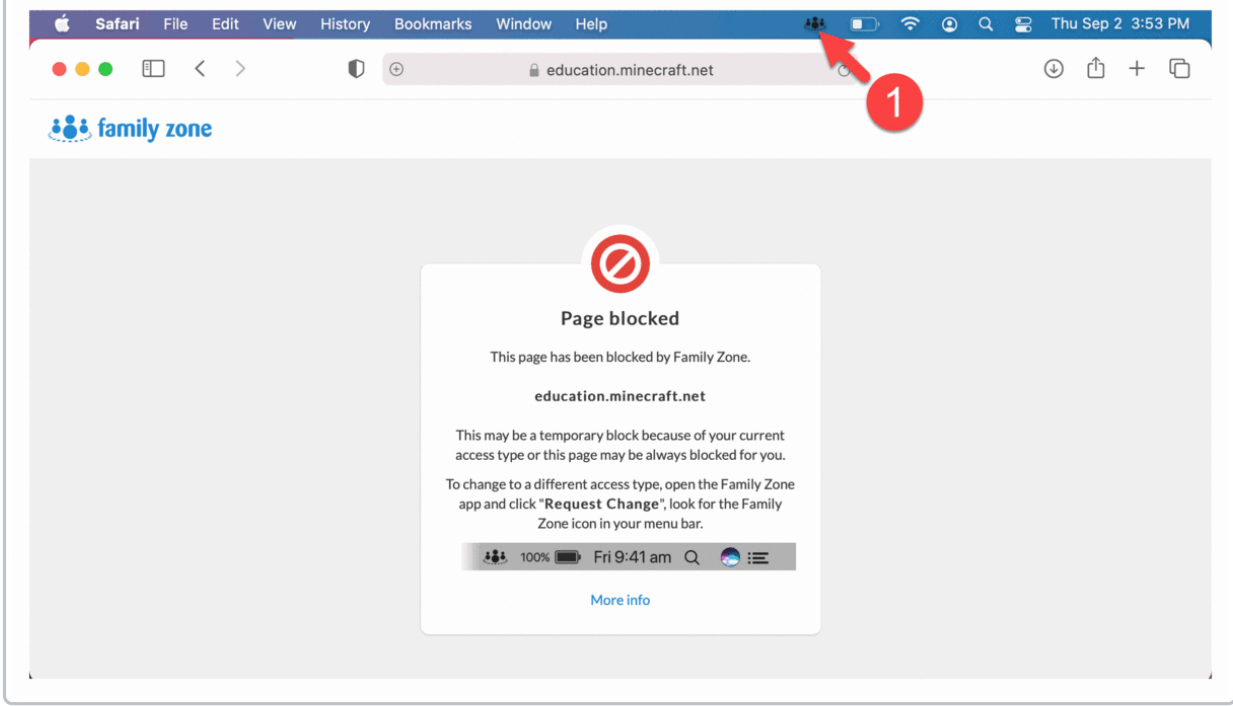

1. Click on the **Connect**icon

**Windows Taskbar** (usually at the bottom of the screen)

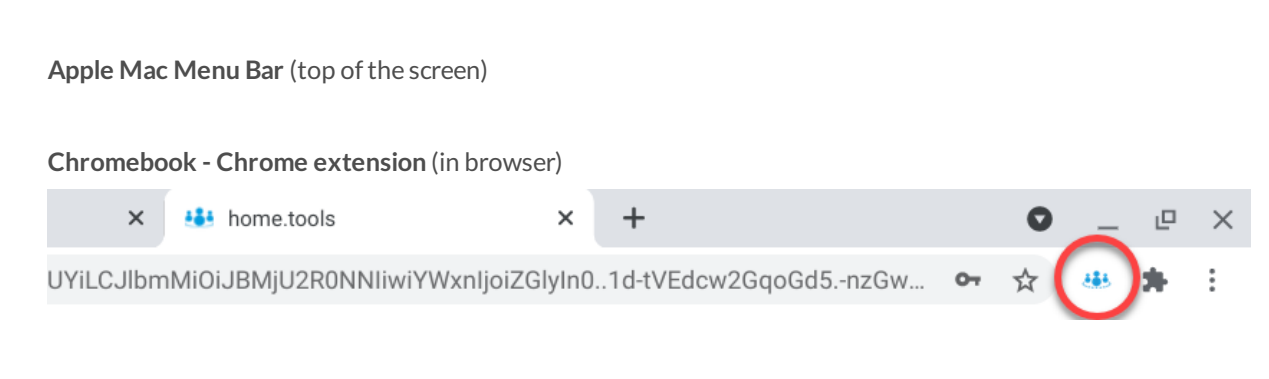

- 2. Click **REQUEST A CHANGE**
- 3. Click **Parent settings**
- 4. Enter your **Parent PIN**

### **Change the Routine or the User**

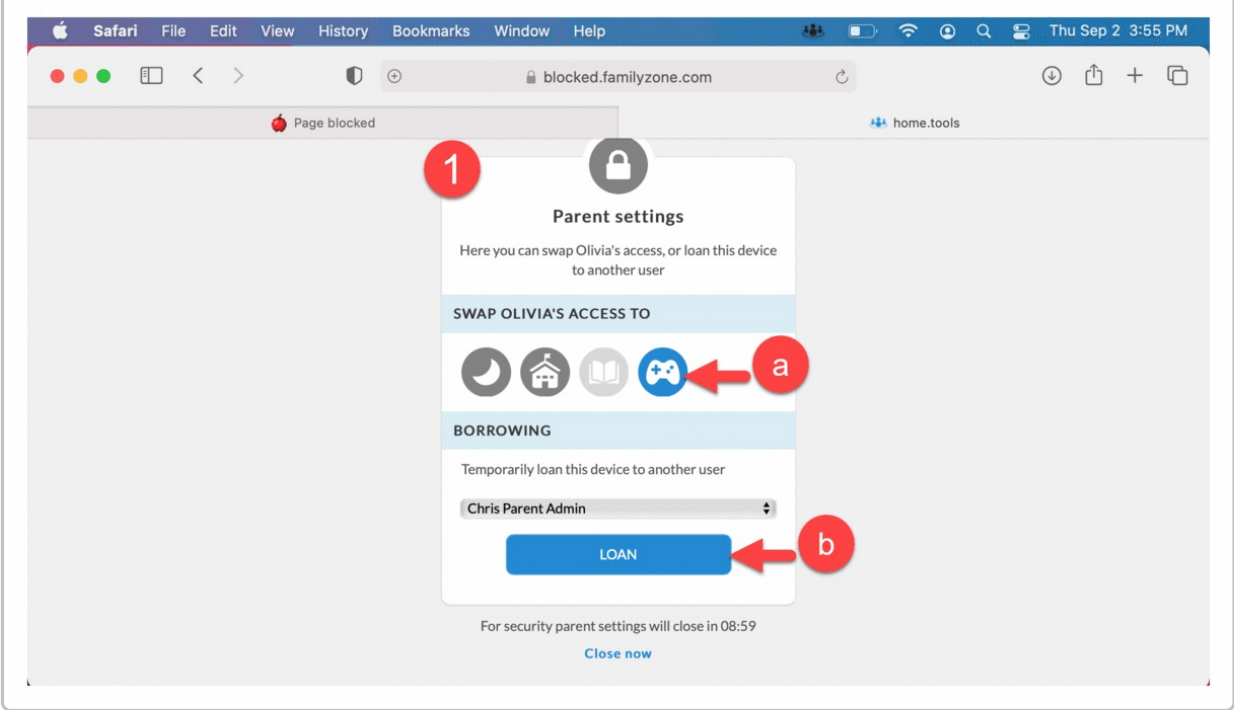

#### 1. In Parent settings, choose one of the overrides

a. **Swap your Child's access**, click **Play** ifthey would normally have access to this type of website The advantage is filtering remains active for other risky web content

b.With *your name visible*, click **LOAN** ifthis website content would always be blocked in yourChild's age group Be careful, because your all filtering will be turned off while they are using your Parent account

- 2. Choose the amount of time to allow access to the blocked website
- 3. Click **OK**
- 4. At the Parent Settings window, click **Close Now**

### **Note**

Parents may not be able to override access settings to computers owned or managed by the School during the School access time. A School's duty of care obligations and IT policies can vary by school. Check with your School IT if the computer is managed by the school.

#### **iOS and Android Block Pages**

If the website has been blocked in a web browser on your Child's iOS or Android phone, use similar steps from their Connect App.

Parent Allows a Blocked Web Page on a Child's device